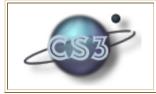

## **FLEA experimental user interface** Defining logical combinations of events

The FLEA experimental user interface employs a point-and-click style of interaction to ease the task of event definition. An example is shown below, the interaction window for definition of logical combinations of events.

| 🛢 Define Event: event A And/Or event/relation B And/                                        | Or } ?×                                               | 🛢 Defined Ev                                               | vents, Rel             | ations and Predefi |
|---------------------------------------------------------------------------------------------|-------------------------------------------------------|------------------------------------------------------------|------------------------|--------------------|
| NAME for event                                                                              |                                                       | Events                                                     |                        | Relations          |
| events                                                                                      | · · ·                                                 | ADDLICENSE(T<br>REMOVELICEN<br>ADDUSER(TIME<br>REMOVEUSER( | SE(TIMEST<br>ESTAMP ST | rámp)<br>Tring)    |
| relations And/Or O O And definition under construction ( defevent <name> :definition</name> | Parameters<br>O Don't Care<br>O Shared<br>O Different |                                                            |                        |                    |
| ( () s.t.                                                                                   | HELP                                                  |                                                            |                        | 101000 10110100    |
| (OR )))                                                                                     | Clear                                                 | 🛢 Monitor C                                                | ontrol Pa              | nel 3.0 💶 🗙        |
|                                                                                             | ок                                                    | Define                                                     | Notify                 |                    |
|                                                                                             |                                                       | Set                                                        | Query                  |                    |
|                                                                                             | Exit                                                  | Exit                                                       | HELP                   |                    |

- \* The name for the event being defined is typed into the "NAME for event" box.
- \* The choice of logical combination is made by selecting the appropriate "AND/OR" option.
- \* The choice of how parameterized events are handled is made by selecting the appropriate "Parameters" option.
- **\*** The events to be logically combined are selected by clicking on one of the events preloaded in the yellow box to the upper right, and then clicking on the "arrow" button, to bring the event across.

As these choices are made and information is provided, the textual form of the definition is automatically constructed in large white box towards the lower left. When complete, the user clicks the "OK" button to send this off to the FLEA compiler.

Thus to define an event named AddOrRemoveLicense to be an AddLicense event **or** a RemoveLicense event, the end result will be a window looking like this:

|                                                                                                    |                                                       | 🛢 Defined Ever                                                     | nts, Relations and Predefir |
|----------------------------------------------------------------------------------------------------|-------------------------------------------------------|--------------------------------------------------------------------|-----------------------------|
| NAME for event AddOrRemoveLicense                                                                                |                                                       | Events                                                             | Relations                   |
| events (ADDLICENSE t0)<br>(REMOVELICENSE t0)                                                                     | <.                                                    | ADDLICENSE(TIM<br>REMOVELICENSE<br>ADDUSER(TIMES<br>REMOVEUSER(TIM | (TIMESTAMP)                 |
| And/Or<br>And/Or<br>Or<br>And<br>definition under construction                                                   | Parameters<br>O Don't Care<br>O Shared<br>O Different |                                                                    |                             |
| ( defevent Add0rRemoveLicense :definition<br>( ( t0) s.t.<br>( OR<br>(ADDLICENSE t0)<br>(REMOVELICENSE t0) ) ) ) | HELP<br>Clear<br>OK<br>Exit                           | Monitor Cont<br>Define N<br>Set Qu<br>Exit Hi                      | trol Panel 3.0 DIA          |

Once the RemoveLicense definition has been successfully compiled, a notification of this will pop up on the screen. To be notified when this event occurs, click on the Notify button of the monitor control panel, click on the name RemoveLicense in the list of events, click on the "arrow" button to bring it over to the left, and click on the selection(s) of notification styles. For example, following this procedure to select a green Popup style of notification results in a window looking like this:

| 🛢 Set Notification S                                                        | Style              | ×                           | 🛢 Defined Events,                                                                                   | Relations and Predefi                 |
|-----------------------------------------------------------------------------|--------------------|-----------------------------|----------------------------------------------------------------------------------------------------|---------------------------------------|
| Notification Styles for:                                                    | ADDORREMOVELICENSE | <-                          | Events                                                                                              | Relations                             |
| <ul> <li>✓ Gauge</li> <li>List</li> <li>✓ Popup</li> <li>✓ Sound</li> </ul> | PopUp text         | HELP<br>Clear<br>OK<br>Exit | ADDLICENSE(TIMEST,<br>REMOVELICENSE(TIM<br>ADDUSER(TIMESTAM<br>REMOVEUSER(TIMES<br>ADDORREMOVELICEN | IESTÂMP)<br>P STRING)<br>TAMP STRING) |

Click the OK button to commit to this choice, and the Exit button to get out of the Set Notification Style window.

Finally, notification of the occurrence of one of these events will yield a green pop-up window displaying the name of the event (ADDORREMOVELICENSE) in its top border, and the time of the event in the light green colored panel (light green because this was the choice made in the Set Notification Style window):

| ADDORREMOVELICENSE | - 🗆 🗵 |
|--------------------|-------|
| Clear              |       |
| (3:25:45)          |       |
|                    |       |
|                    |       |